# **How to use discussion forums**

Target group

**Students** 

Discussion forums are used for several different purposes in a course. Among other things, it gives the student the opportunity to reflect on a topic, join discussions with other students, ask the teacher questions etc.

As a student, you have the opportunity to view and participate in discussions in the itslearning app.

Here is a brief overview of how to:

- Join discussion forums in your course room
- Create discussion forums in a project room

# Join discussion forums in your course room

1.Select the Plans tab and find the relevant plan for your teaching

2. You will usually find discussion forums as a resource next to the plan

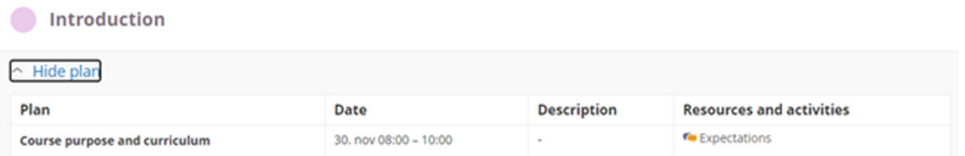

3. Click on the title of the discussion forum.

4. You will hereby enter the forum itself.

5. If your teacher has asked you as a student to start a thread yourself, then you can click on "Start new thread"

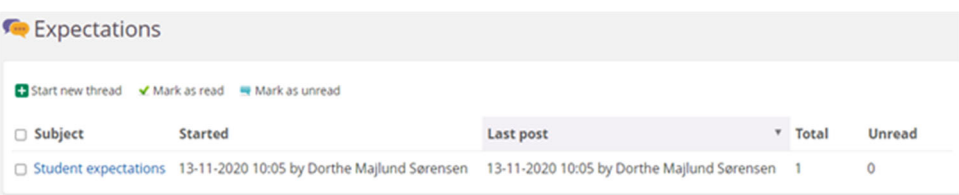

6. If your teacher has already started a thread that you need to join, click on the heading under "Subject / Topic"

7. You can see other responses, if any, from your fellow students.

8. Write your answer in the text box. Note that you can insert links, images, tables, files, etc. via the text editor

Skriftype · Skr. · B I U A · B · Q E = = = X x' 李 · 注 : | F = = © © © Q + m v © © © + · ← → ※6 自由自 Kilde X

9. Finish by clicking on "Post reply".

10. You have the option to edit your answer within 15 minutes by clicking "Edit".

11. You can also comment on a fellow student's response, by selecting "Reply with quote" next to the post you would like to comment on.

12. Then your fellow student's answers can be seen in a text box where you can comment and finish by clicking "Create reply / Post reply".

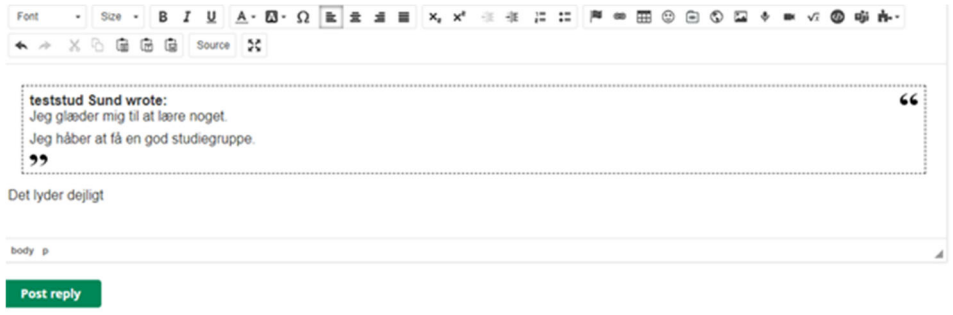

# 13. You can print the entire thread by clicking "Print" at the top left of the thread

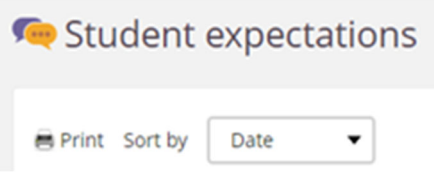

#### 14. You can sort the different posts by date or participant

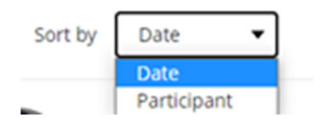

Join discussion forums in your course room

As a student, you have the opportunity of creating a project space. See instructions 'Create project space'

To create a discussion forum, please do the following:

## 1. Select resources and click "Add"

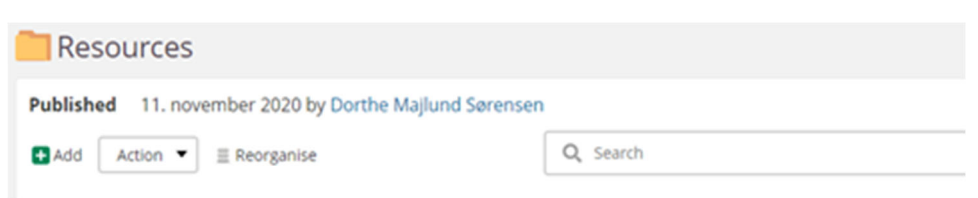

## 2. Choose discussion

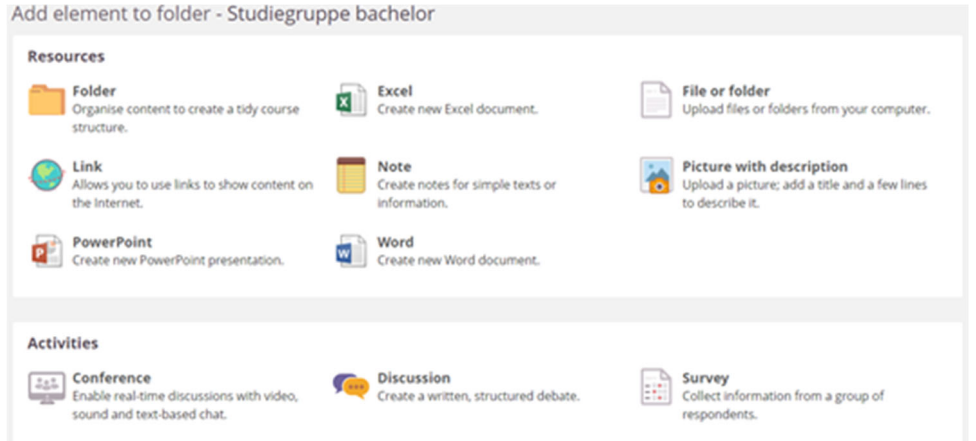

3. Give the discussion forum a name, e.g. a topic of which different threads can be created under

4. Choose whether your fellow students are allowed to post anonymously and whether you want to use categories. Categories can e.g. be used to categorize the various threads in the forum.

## 5. Finish by clicking "Save"

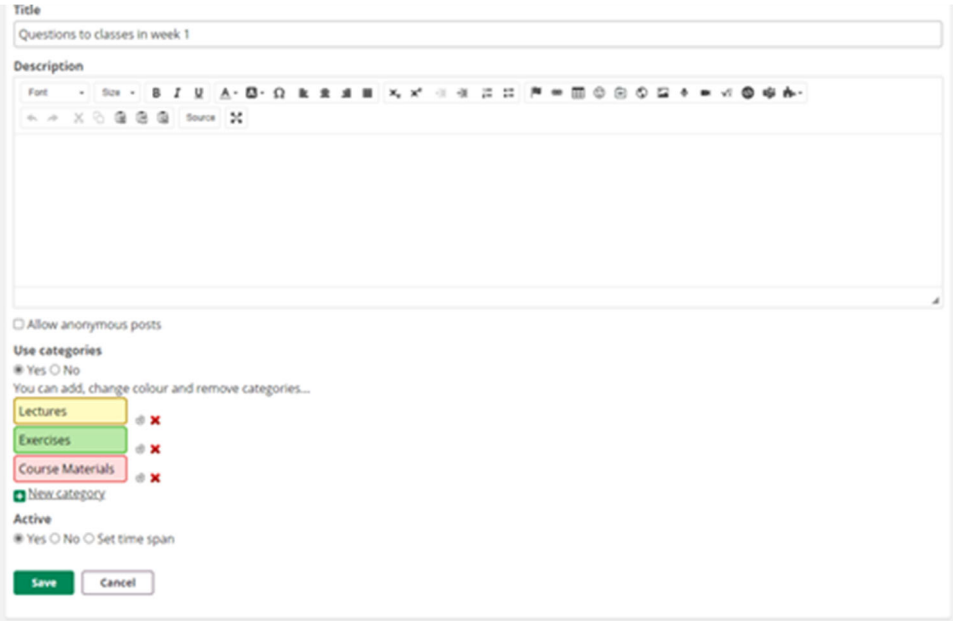

6. If you created categories when you created the discussion forum, you are now able to start a new thread that you can name and select a subcategory for. You can use the text editor for text formatting, inserting links, images, files, etc. Finish by clicking "Save"

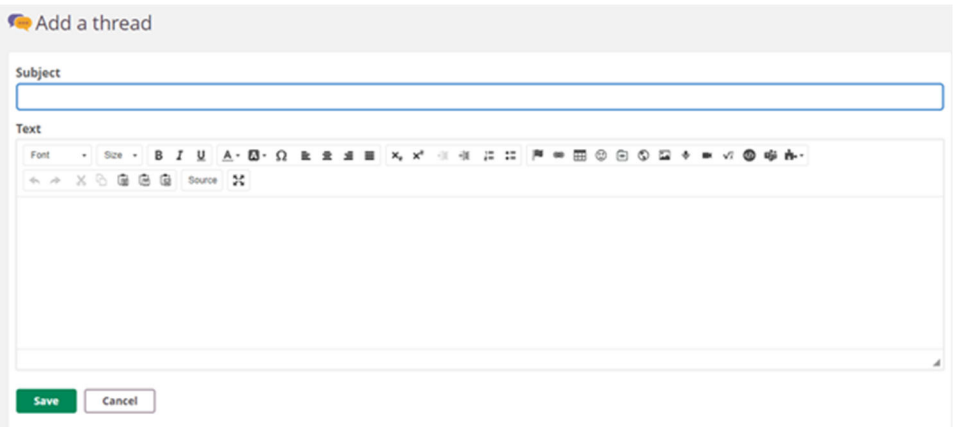

7. Your fellow students in the project room now have access to answer your thread, create new threads, etc.